# **SigmaPlots Gleichungsplotter und –Solver**

Mit SigmaPlots Gleichungsplotter und –Solver können Sie

- Kurven für Daten aus benutzerdefinierten Gleichungen plotten
- Gleichungen für Datenpunkte berechnen oder für Datenbereiche lösen.

Sie können dazu Gleichungen aus der eingebauten Gleichungsbibliothek benutzen, oder Sie können eigene Gleichungen hinzufügen. Die Ergebnisse können Sie ins Arbeitsblatt schreiben.

### Wir zeigen vier "Touren":

1. Plotten Sie eine bestehende Gleichung

2. Plotten Sie eine benutzerdefinierte Gleichung

3. Berechnen Sie den Wert der Gleichung an einem bestimmten Punkt

4. Lösen Sie die Gleichung für einen Datenbereich;

dazu einige Anmerkungen am Ende der Seite.

Starten des Gleichungsplotters und –Solvers:

Vom Analysis-Ribbon aus, im Abschnitt Graph Analysis, wählen Sie Plot Equation. Der Plot Equation-Dialog öffnet sich mit 4 Tabs:

### **Equation**

Wählen Sie eine Gleichung, oder geben Sie eine neue ein. Wählen Sie Minimum, Maximum und Anzahl der Intervalle für die unabhängige(n) Variable(n), x (2D) oder xy (3D).

### - **Options**

- Erzeugen Sie einen neuen Graphen, oder fügen Sie einem bestehenden Graphen einen Plot hinzu.
- Unter Results > Columns wählen Sie die Arbeitspalten für die Ergebnisse. Voreingestellt ist "First Empty".
- Parameter und Definitionen: Geben Sie die Werte für die Gleichungskoeffizienten an, dazu ggf. erforderliche Definitionen.

### - **Library**

- Equation category: Wählen Sie eine Gleichungskategorie aus der Liste: Polynomial, Peak, ...
- Equation name: Wählen Sie eine Gleichung aus der Liste. Die Liste verändert sich mit der ausgewählten Kategorie. (Beispiel: Kategorie Polynomial, Name Quadratic)

Klicken Sie den Select-Button, um eine Gleichung auszuwählen.

- **Solve**
- Berechnen Sie die Gleichung an einem bestimmten Punkt (2D und 3D), oder lösen Sie sie für einen Wertebereich (2D).

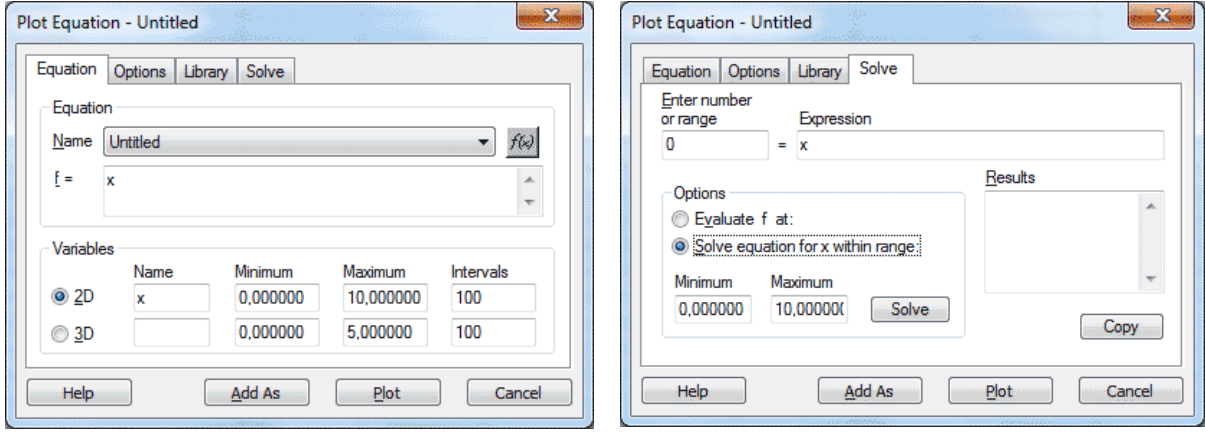

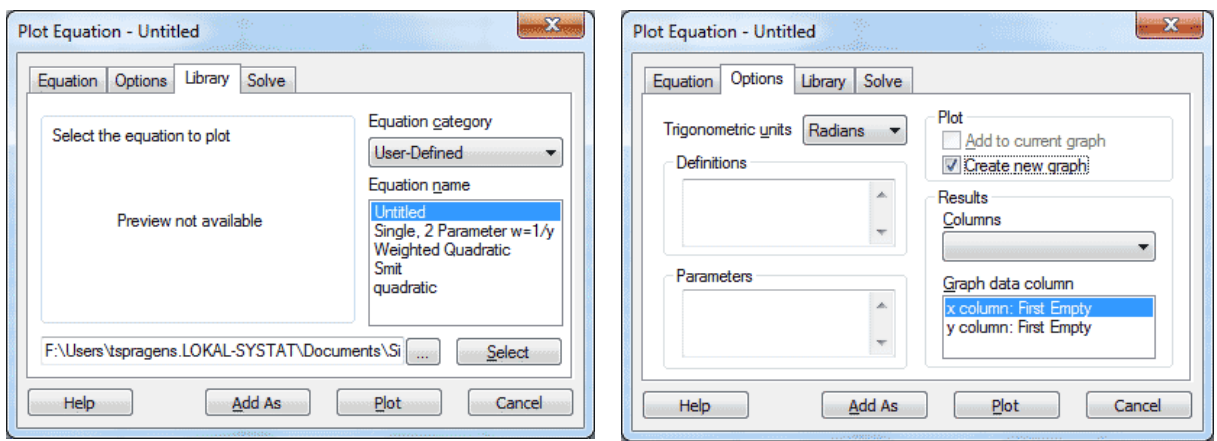

# **Tour 1: Plotten Sie eine bestehende Gleichung**

Quadratic Equation: Im Library-Tab wählen Sie Category: Polynomial, und Name: Quadratic.

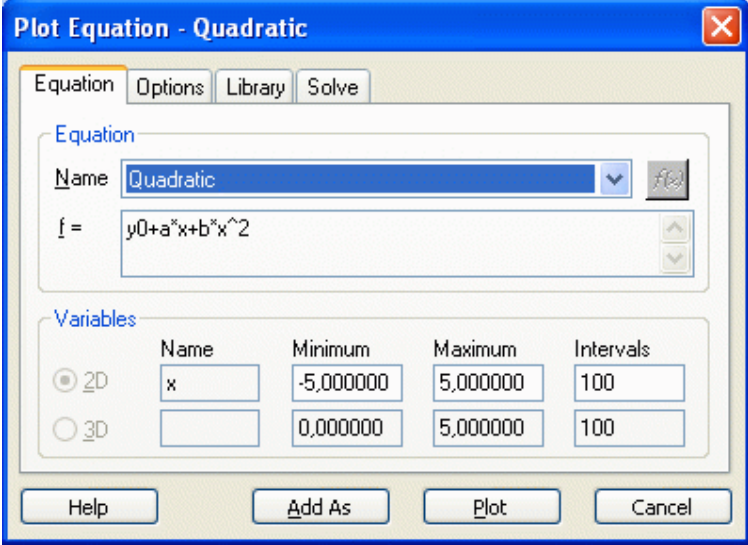

a) Die vorgegebenen Variablen-Einstellungen erzeugen einen XY-Wertebereich für diese Gleichung, für  $-5 < x < 5$ , mit 100 Intervallen, d.h. einer Schrittweite von 0,1.

Klicken Sie auf "Plot":

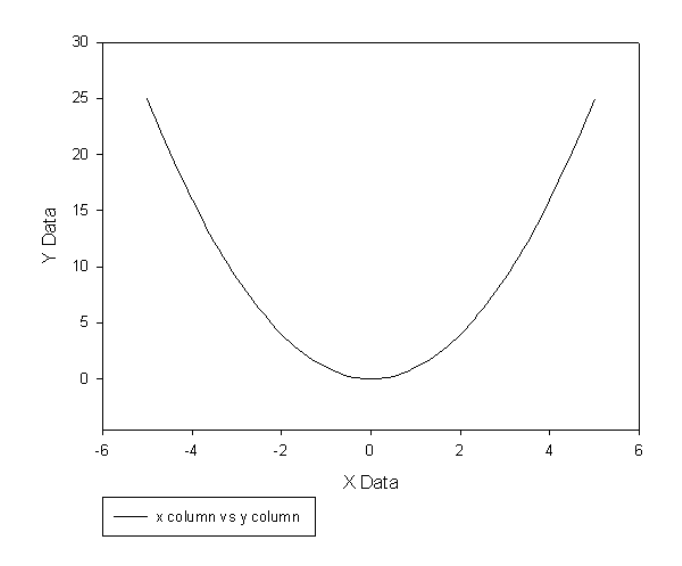

Der Plot kann einem bestehenden Graphen hinzugefügt oder als neuer Graph erzeugt werden. Siehe die "Plot"-Checkboxen im Options-Tab.

b) Modifizierte Einstellungen: ändern Sie die Gleichungskoeffizienten und den X-Wertebereich.

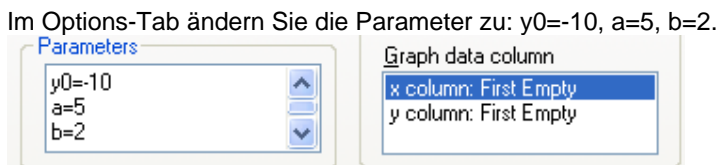

Im Equation-Tab ändern Sie die Werte für x- Minimum und -Maximum zu -10 und 10, und Intervals zu 20.

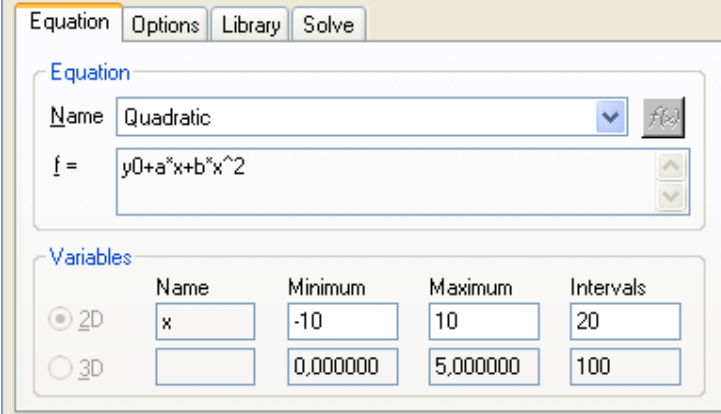

Kicken Sie auf "Plot":

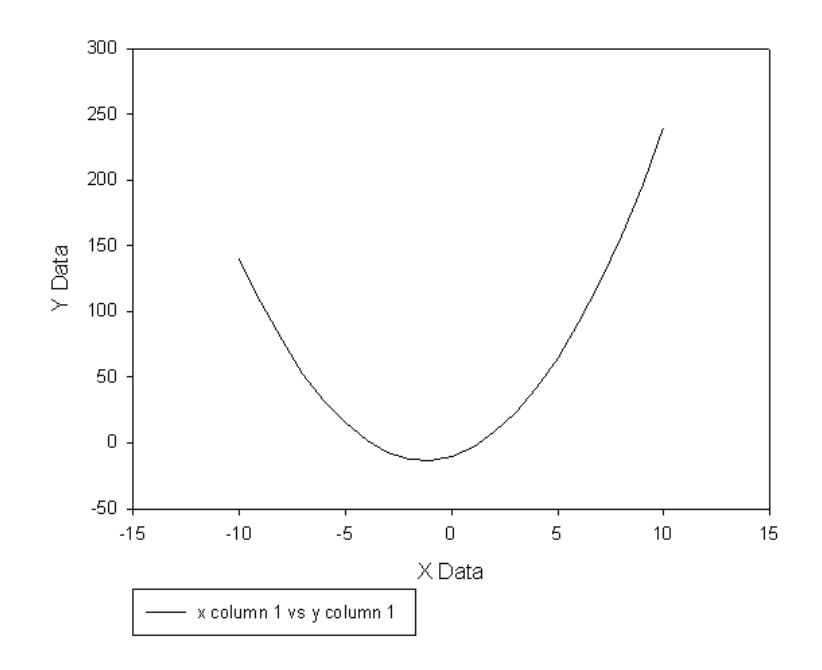

### **Tour 2: Plotten Sie eine benutzerdefinierte Gleichung**

Klicken Sie auf den "Add As"-Button im Equation-Tab, um eine bestehende Gleichung zu kopieren, und geben Sie der Kopie einen neuen Namen. Sie wird in der "User-Defined"-Kategorie der Equation Library gespeichert.

Die Gleichungen in der Equation Library sind schreibgeschützt (anders als die Parameter, die Sie im Options-Tab editieren können).

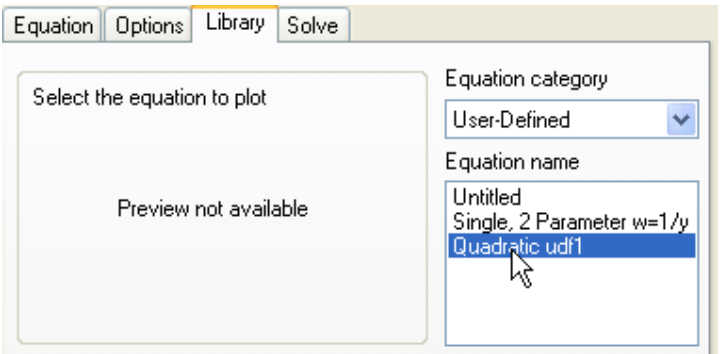

**Wichtig:** Um die ausgewählte Gleichung anwenden zu können, klicken Sie zunächst auf den "Select"-Button unter der Gleichungsliste.

Nun können Sie Parameter modifizieren, den Wertebereich festlegen und die Gleichung plotten, wie in Tour 1.

### **Tour 3: Berechnen Sie den Wert der Gleichung an einem bestimmten Punkt**

a) Wählen Sie die Gleichung

- aus der Category > Name-Listenkombination im Library-Tab, oder

- aus der Equation > Name-Dropdownliste im Equation-Tab.

Die Equation > Name-Dropdownliste zeigt die Gleichungen in der ausgewählten Kategorie, dazu die benutzerdefinierten Gleichungen.

Das Feld "Expression: f = ..." im Solve-Tab kann nicht editiert werden. Es übernimmt den Wert des Felds "f =..." im Equation-Tab. Wählen Sie die Gleichung dort aus, und gehen Sie dann zum Solve-Tab.

b) Berechnen Sie den Wert f(x) für ein gegebenes x, oderr f(x,y) für ein gegebenes xy-Wertepaar. Im Solve-Tab wählen Sie die "Evaluate f at:"-Option.

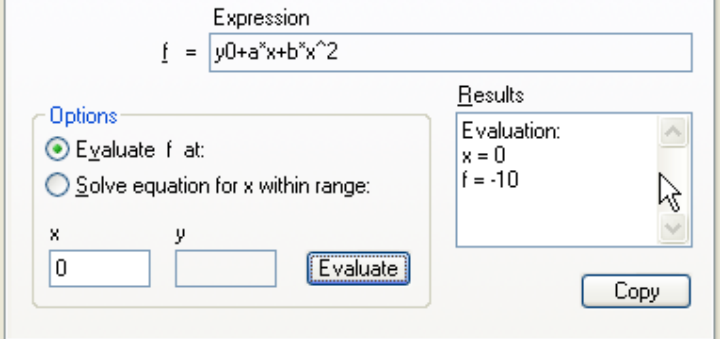

Das Ergebnis wird in das "Results"-Feld geschrieben, und Sie können es dort markieren und kopieren. Das Ergebnisse werden kumuliert. Berechnen Sie f(x) für einen anderen Wert von x:

![](_page_4_Picture_79.jpeg)

#### **Tour 4: Lösen Sie die Gleichung für einen Datenbereich**

Bestimmen Sie den Werte/die Werte von x, an denen die Gleichung einen bestimmten Wert hat, meist  $= 0$ .

- a) Wählen Sie die Gleichung aus (siehe Tour 3)
- aus der Category > Name-Listenkombination im Library-Tab, oder
- aus der Equation > Name-Dropdownliste im Equation-Tab.

Im Solve-Tab wählen Sie die Option "Solve equation for x within range". Bei "Enter number or range" lassen Sie den Wert unverändert bei 0 oder ändern ihn entsprechend. Wählen Sie die Minimum- und Maximumwerte aus. Klicken Sie auf den "Solve"-Button.

![](_page_5_Picture_129.jpeg)

Wichtig: Der Wert der Gleichung ("Enter number or range") und Minimum- und Maximumwerte müssen passend gewählt sein. Andernfalls könnten existierende Lösungen nicht angezeigt werden, weil sie aus dem Bereich herausfallen.

### **Anmerkungen**

#### **Gleichungslisten**

Die Equation > Name-Dropdownliste zeigt die Gleichungen in der gewählten Kategorie, dazu die benutzerdefinierten Gleichungen. Um mit einer Gleichung zu arbeiten, wählen Sie sie

- aus der Category > Name-Listenkombination im Library-Tab, oder

- aus der Equation > Name-Dropdownliste im Equation-Tab.

### **Auswählen einer Gleichung im Library-Tab**

Wenn Sie eine Gleichung im Library-Tab ausgewählt haben, klicken Sie auf den "Select"-Button, um diese Gleichung für die Equation- und Solve-Tabs zu übernehmen.

#### **Benutzerdefinierte Gleichungen**

Klicken Sie auf den "Add As"-Button im Equation-Tab, um eine bestehende Gleichung zu kopieren, und geben Sie der Kopie einen neuen Namen. Sie wird in der "User-Defined"-Kategorie der Equation Library gespeichert.

Die Gleichungen in der Equation Library sind schreibgeschützt (anders als die Parameter, die Sie im Options-Tab editieren können).

#### **Solve > "Expression: f = ..."**

Das Feld "Expression: f = ..." im Solve-Tab kann nicht editiert werden. Es übernimmt den Wert des Felds "f =..." im Equation-Tab. Wählen Sie die Gleichung dort aus, und gehen Sie dann zum Solve-Tab.

#### **Library**

Die Gleichungen im Library-Tab sind die Gleichungen der Fit-Library in der Datei Standard.jfl. Diese Datei wird auch im SigmaPlot Regression Wizard verwendet (Analysis > Nonlinear Regression > Regression Wizard). Sie können eine andere Library auswählen, indem Sie auf den "..."-Button klicken.

### **Solve > Results**

Sie können Ergebenisse im Results-Feld markieren und von dort kopieren.

#### **Solving at...**

*Evaluate f at ...:* Die Gleichung wird für den gewählten Wert von x berechnet, d.h. y wird für dieses x berechnet (oder z für ein xy-Wertepaar bei einer 3D-Gleichung).

*Solve equation within range*: Voreingestellt ist die Lösung der Gleichung für f = 0. Sie können sie aber auch für einen anderen Wert lösen, oder für einen Datenbereich. Geben Sie dazu die Werte des Bereichs in eine leere Arbeitsblattspalte ein, z.B. Spalte 5, und geben Sie dann "col(5)" in dieses Feld ein. (Dies ist die Syntax der SigmaPlot-Transformsprache.)

# **Out of range**

"Enter number or range" und "Minimum/Maximum" müssen zueinander passen. Nicht passende Werte in diesen Feldern können dazu führen, daß existierende Lösungen nicht gefunden werden..

### **Function-Palette**

Im Equation-Tab finden Sie einen Button zum Aufruf der Function-Palette: [f(x)]. Die Palette enthält Funktionen der Transformsprache, die Sie in den Gleichungsfeldern verwenden können.